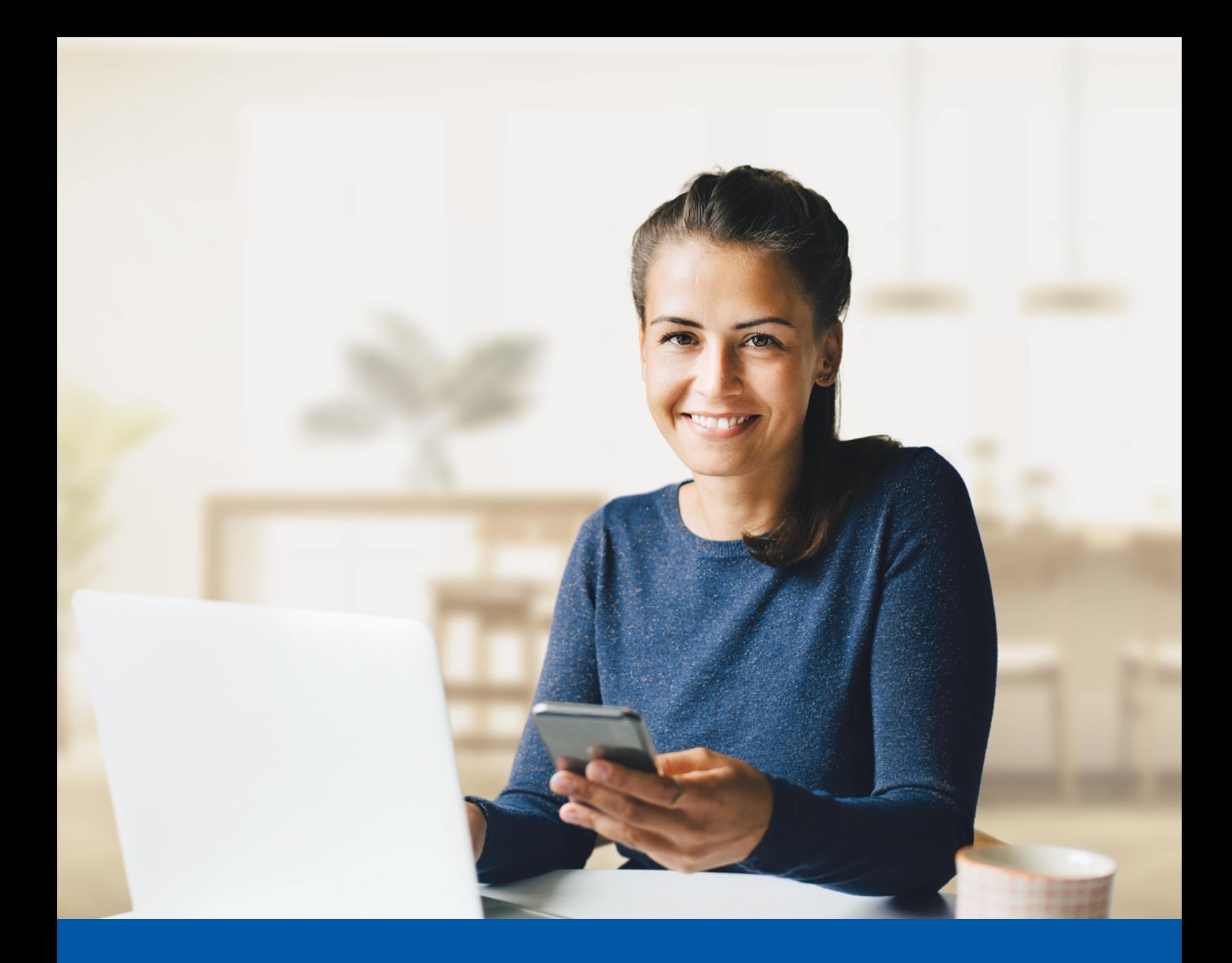

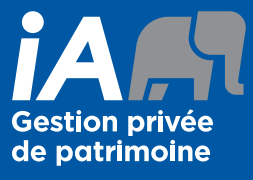

AUTHENTIFICATION MULTIFACTORIELLE (AMF) – APPLICATION MOBILE iA GESTION PRIVÉE DE PATRIMOINE

Méthode d'authentification par Okta Verify Guide d'utilisation

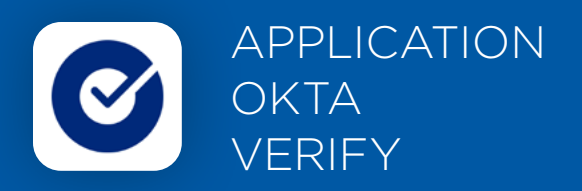

Lorsque vous vous connecterez à l'application mobile, on vous demandera d'activer l'authentification multifactorielle.

Pour mettre en place cette méthode d'authentification, vous devrez télécharger l'application Okta Verify sur votre appareil mobile. Une fois l'application téléchargée, veuillez suivre les étapes ci-dessous.

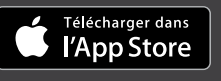

**BLE SUR** Google Play

# L'ACTIVATION NE PREND QUE QUELQUES MINUTES

## **Étape 1**

Ouvrez l'application mobile iA Gestion privée de patrimoine et cliquez sur **Connectez-vous**.

#### **Étape 2**

Entrez votre **nom d'utilisateur**, puis cliquez sur **Suivant**

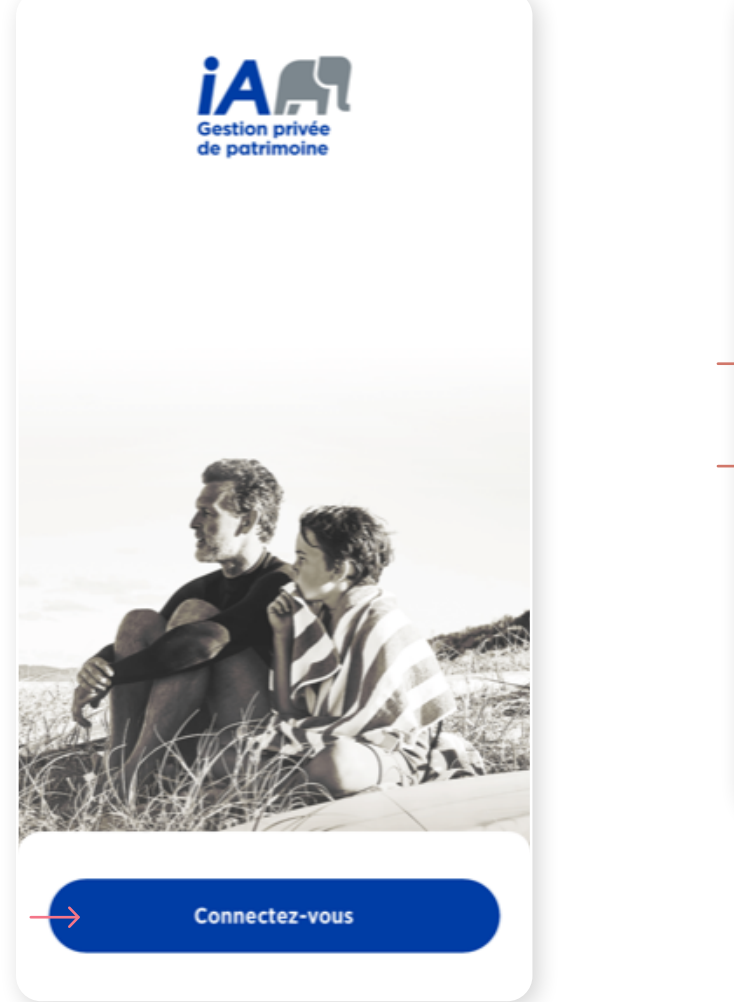

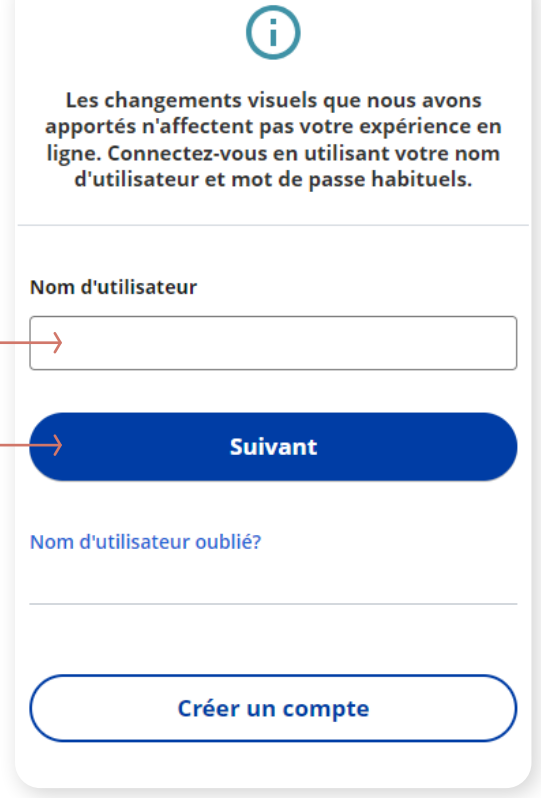

#### **Étape 3**

Entrez votre **mot de passe**, puis cliquez sur **Suivant**.

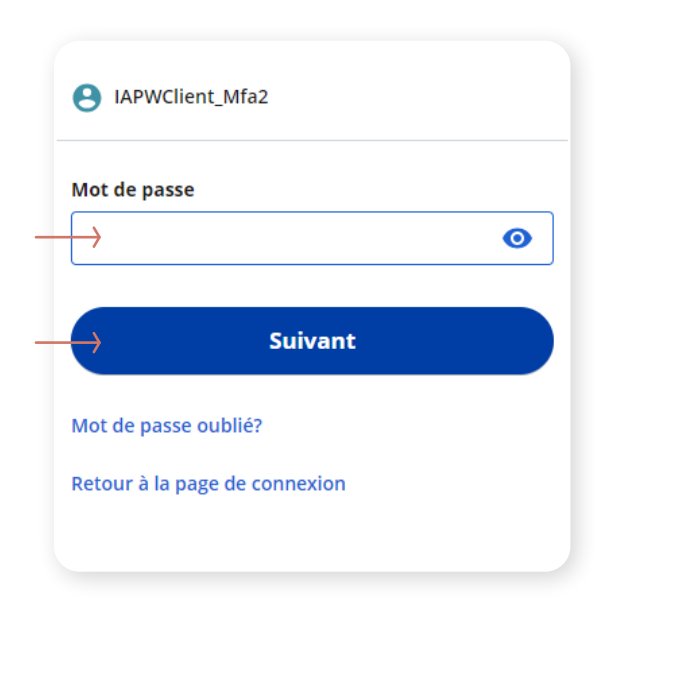

#### **Étape 4**

Cliquez sur le bouton **Choisir** dans la section avec l'icône Okta Verify.

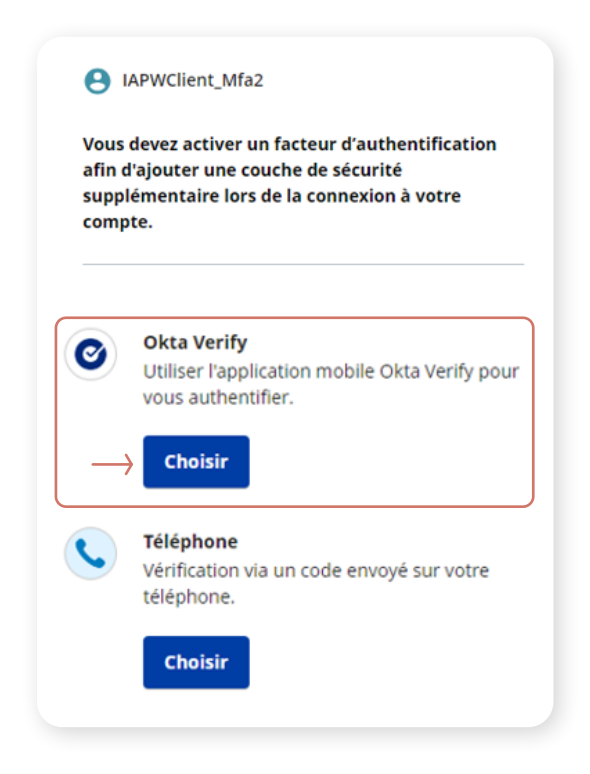

# **Étape 5**

Vous avez le choix entre recevoir un courriel ou un message texte (SMS) pour installer l'authentification multifactorielle Okta Verify. Si vous choisissez un message texte, allez à l'étape 9.

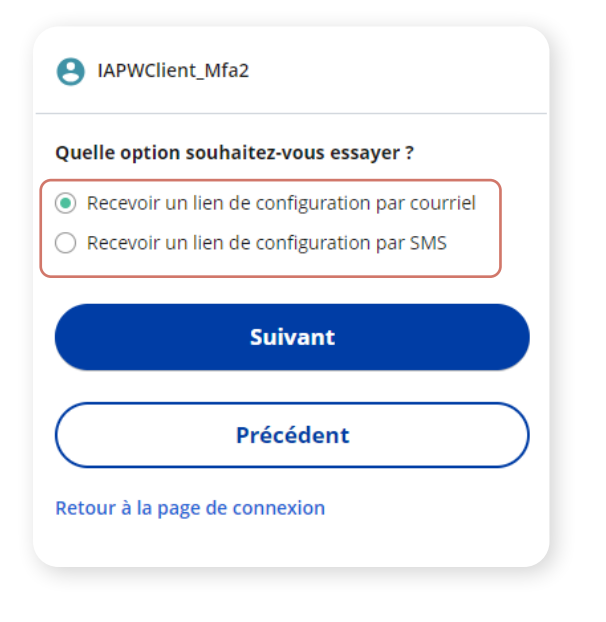

## **Étape 6**

Entrez votre adresse courriel pour recevoir un lien de configuration, puis cliquez sur **Recevoir le lien de configuration**.

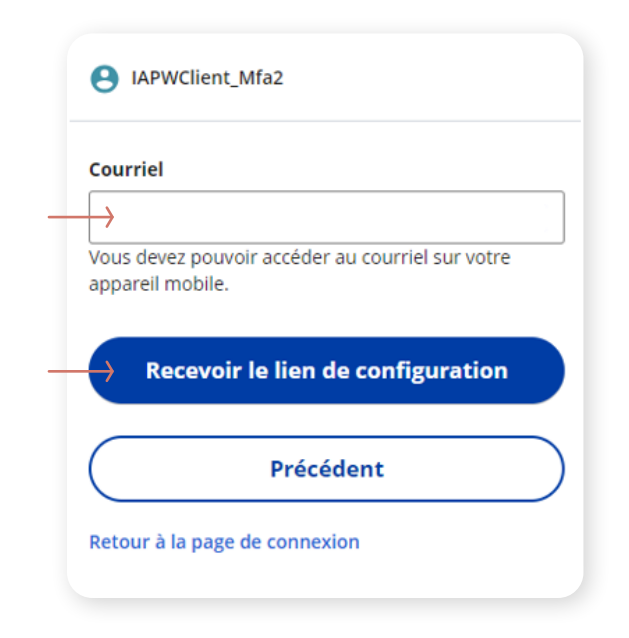

## **Étape 7**

Après avoir cliqué sur **Recevoir le lien de configuration**, vous recevrez un courriel. Cliquez sur **Activate Okta Verify Push**.

Note : si vous n'avez pas déjà l'application Okta Verify, vous serez invité à télécharger l'application sur votre appareil.

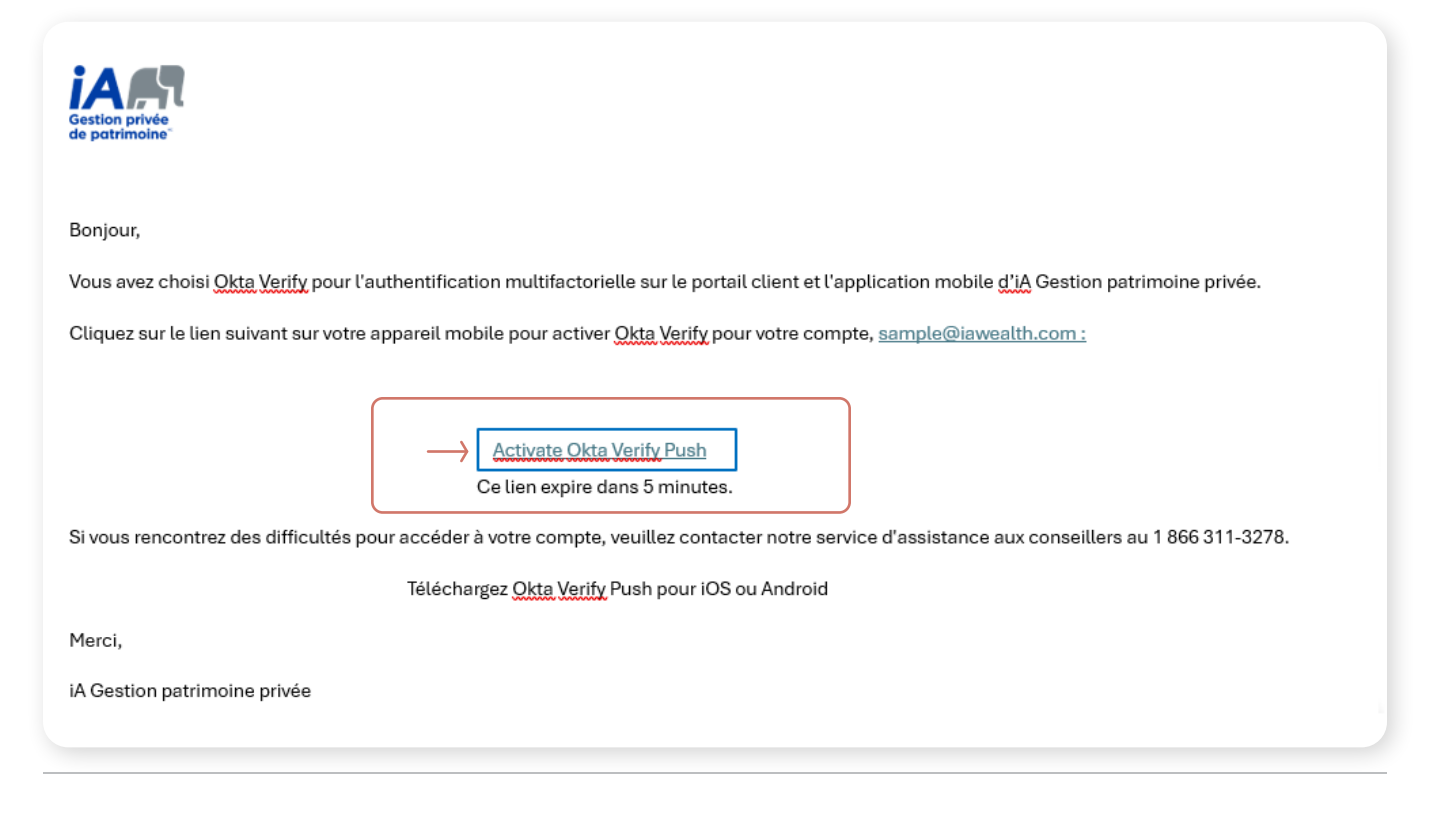

# **Étape 8**

L'écran Compte ajouté s'affichera.

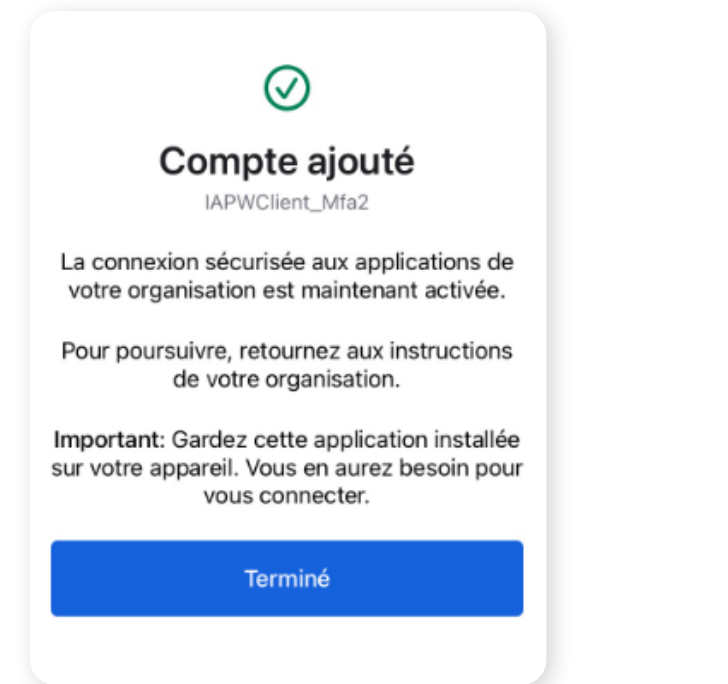

# **Étape 9**

Pour recevoir un lien de configuration via un message texte (SMS), cliquez sur **Recevoir un lien de configuration par SMS**, puis cliquez sur **Suivant**.

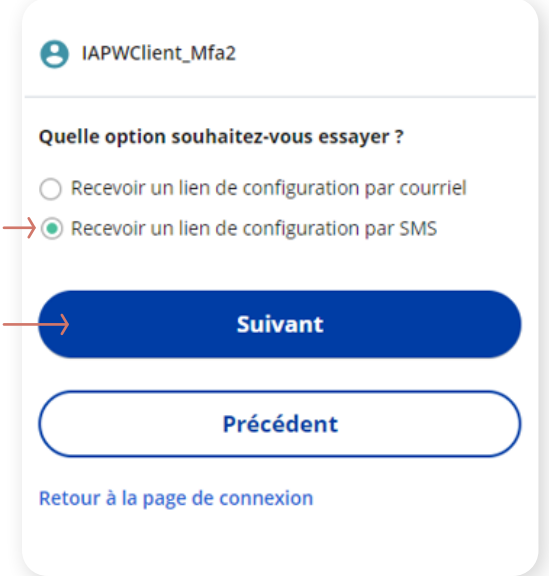

# **Étape 10**

Entrez votre numéro de cellulaire pour recevoir un lien de configuration, puis cliquez sur **Recevoir le lien de configuration**.

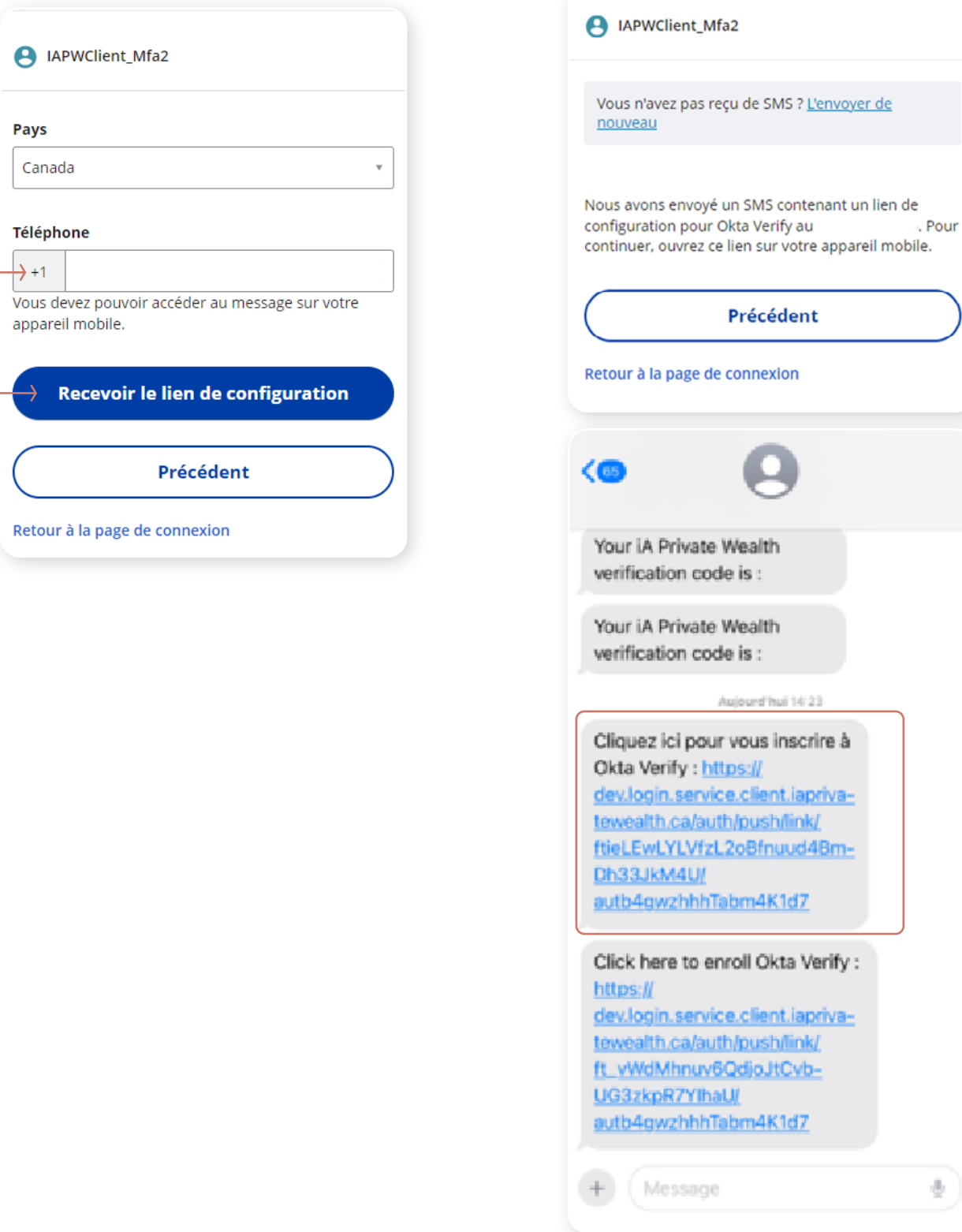

Une fenêtre de confirmation s'affichera. Après avoir reçu le message texte, cliquez sur le lien de configuration.

ð.

L'écran Compte ajouté s'affichera.

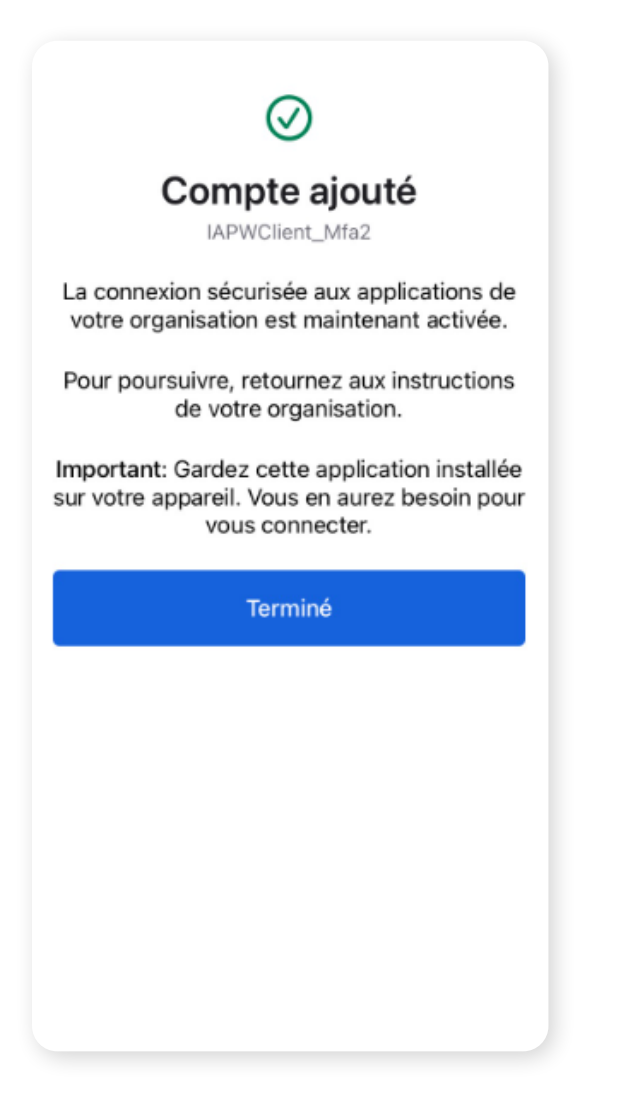

Après avoir installé l'authentification Okta Verify, vous pouvez installer une deuxième méthode d'authentification (facultatif).

On vous demandera si vous voulez que le système mémorise votre préférence d'authentification multifactorielle en sélectionnant **Ne pas demander de code de vérification** ou **Demander un code à chaque connexion**. Si vous sélectionnez **Demander un code à chaque connexion**, la méthode d'authentification multifactorielle que vous avez choisie s'affichera chaque fois et on vous demandera de vous authentifier avant que vous puissiez ouvrir une session.

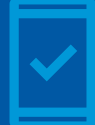

**Vous devez conserver l'application Okta Verify sur votre appareil** 

**mobile** pour pouvoir vous reconnecter à l'application mobile, car vous pourriez devoir fournir un code de sécurité unique qui sera généré par l'application Okta Verify.

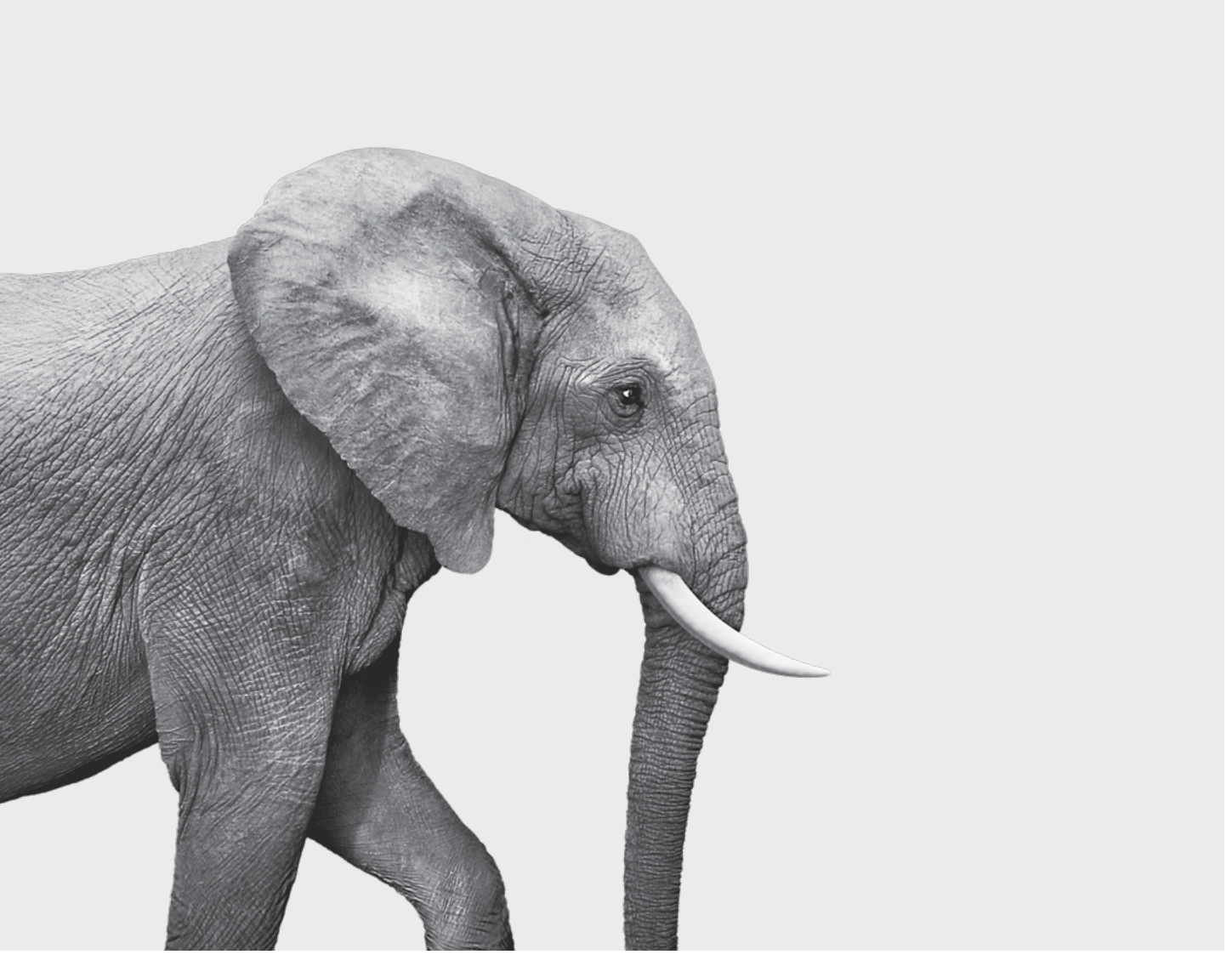

#### ON S'INVESTIT, POUR VOUS.

iA Gestion privée de patrimoine est membre du Fonds canadien de protection des épargnants et de l'Organisme canadien de réglementation du commerce des valeurs mobilières. iA Gestion privée de patrimoine est une<br>marque de commerce et un autre nom sous lequel **iA Gestion privée de patrimoine inc.** exerce ses activités. **In priver**